## Navigate 360: Create & Add a Tag to Students

Tags are short text labels that faculty and staff can apply to students to track sets of students for outreach

## 1. Create a Tag

- Open a student profile by typing the student name, email handle, or E Number into the top Quick Search bar. Select the appropriate student by clicking their name from the list which drops down from the Quick Search bar.
- On the student profile page, scroll down to the *Tags* box and click *Manage Tags* in the dropdown.
- Type the title of the Tag you would like to create. Press Enter.

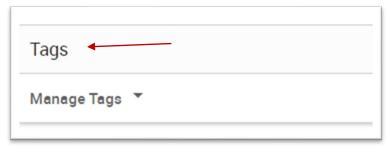

 Click Save Tags
 Now the new Tag has been created and applied to the first student in the list.

## 2. Add the Tag to multiple students

- Click on the Administration icon from the left navigation.
- In the User Management box, click Mass Tagging by ID.
- Type the *Tag* to be applied in the *Tags* (comma separated) box. If applying more than one tag, be sure to separate each tag by commas.
- Copy and paste a list of E Numbers into the Student IDs (one per line) box. A list of E Numbers can be copied from an Excel spreadsheet. Do not separate E Numbers by commas. Be sure to separate E Numbers by pressing the Enter key if they are not already listed one per line.
- Click Add Tags

  Add Tags

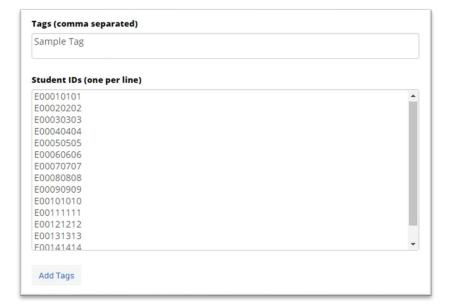